## **Contacts**

#### **To add or revise a Contact:**

- 1. Click the "**My Matrix**" tab.
- 2. Click the "**Contacts**" link.
- 3. Click the "**Add** " button. (To revise a Contact, click the "**Edit**" link under the Contact's name.)
- 4. Fill in as many fields as you wish. Be sure to fill in the email address field so that you can email listings to the client.
- 5. Click the "**Save**" button (same for editing a Contact).

#### **To delete a Contact:**

- 1. Click the "**My Matrix**" tab.
- 2. Click the "**Contacts**" link.
- 3. Click to place a check mark in the select box next to each Contact you want to delete.
- 4. Click the "**Delete**" button.
- 5. Click "**OK**" to confirm.

## **Tax**

#### **How do I search the Tax records?**

- 1. Click the "**Tax**" tab, then select any of the available Tax searches.
- 2. Tax search is very similar to listing search. When searching by an Owner's name, most counties list last name first. Use the asterisk \* (wild card search) to account for name variances that might be in the tax record. For example, if the name is Timothy Jones, enter jones\*tim\*. The first asterisk will ensure you find the record regardless if the name is entered as "Tim," Timothy," "Timothy R.," etc. The second asterisk accounts for the possibility of a suffix such as "Sr.," "II," etc. Use similar logic when entering the street name.

## **How do I create and print mailing labels?**

- 1. Conduct a Tax search to find the records for which you want to create labels.(**Mo counties only**)
- 2. On the search results page, click the "**Check all XXX**" link
- 3. Click the "**Report**" button.
- 4. Click the Mailing label option and click **"Generate"**.
- 5. Your formatted labels will open in a new window. Select File>Print from the Web browser menu to print to your label sheets.

# **Main Navigation Tabs**

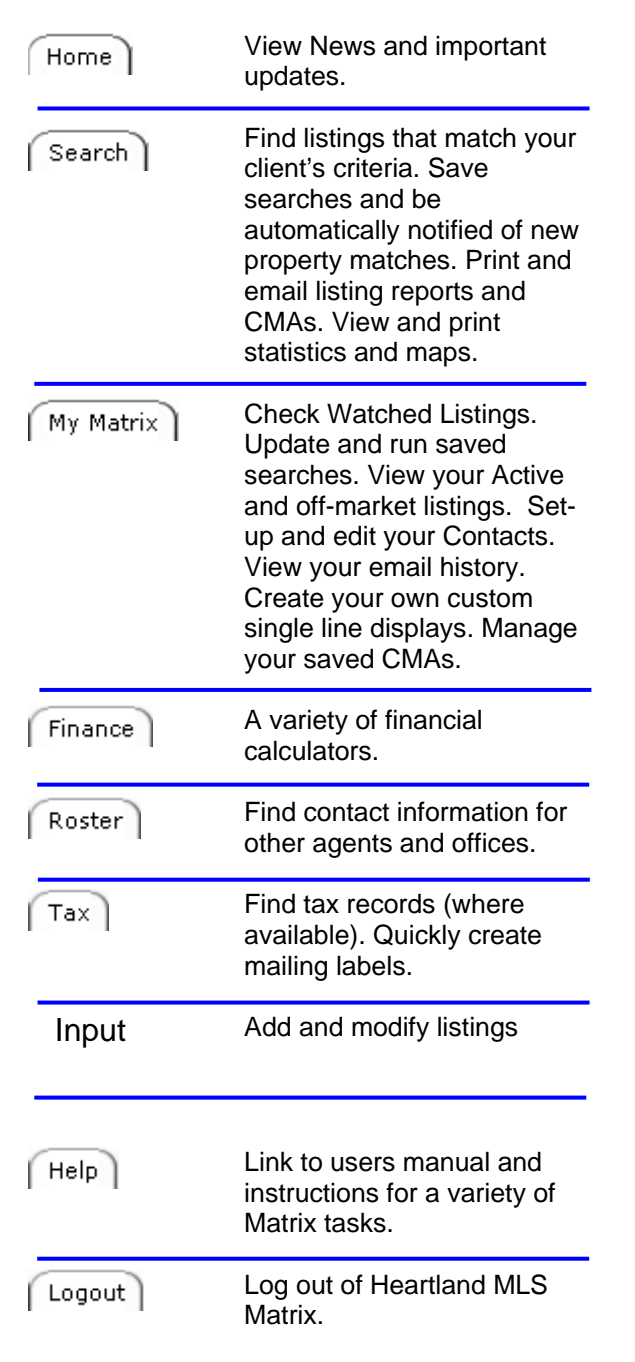

# tansoft<br>**Matri**x

# **Quick Reference Guide**

# **http://matrix.heartlandmls.com**

## **To log on:**

Type your Agent ID number in the **User ID:** box.

Type your HMLS password in the **Password:** box.

Click the **Login** button or press the **Enter** key on your keyboard.

©2010 Heartland Multiple Listing Service, Inc.

## **Search**

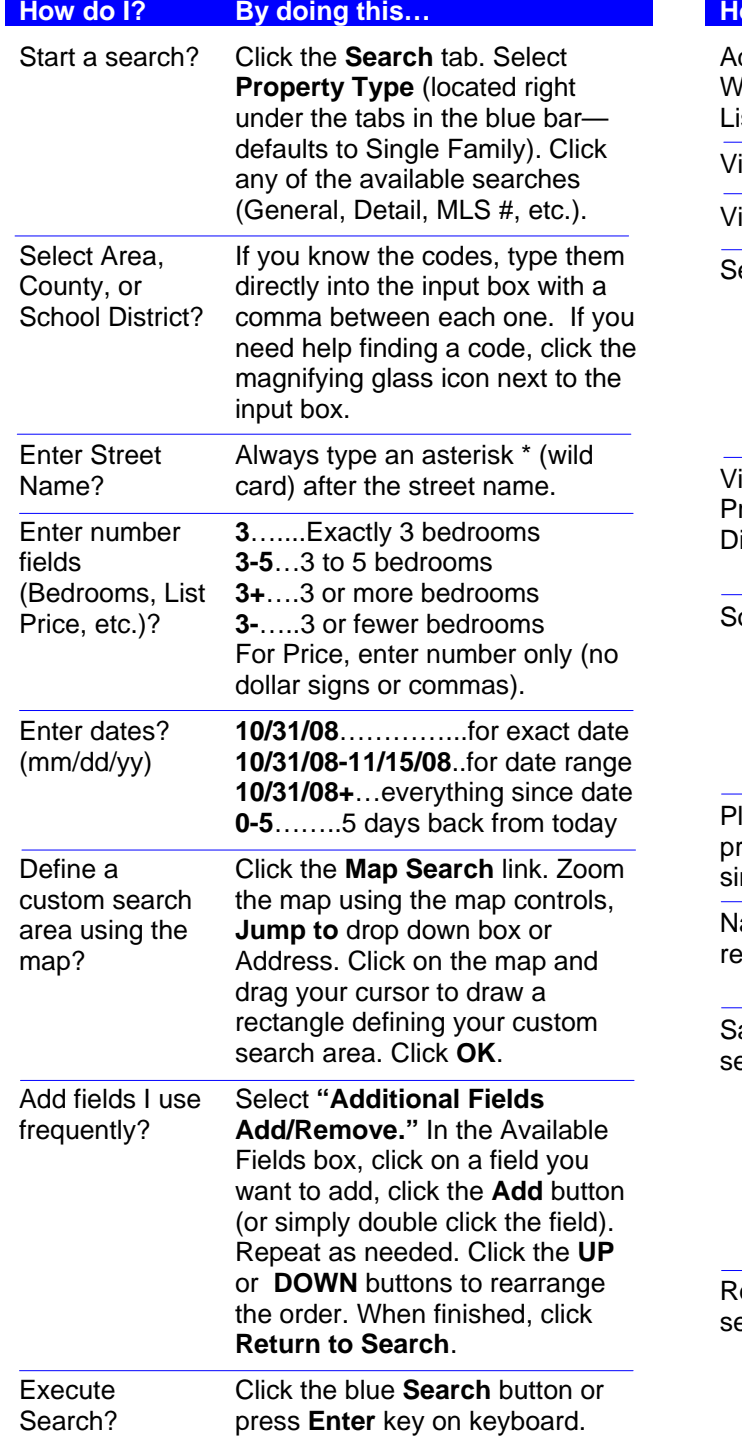

## **Search Results**

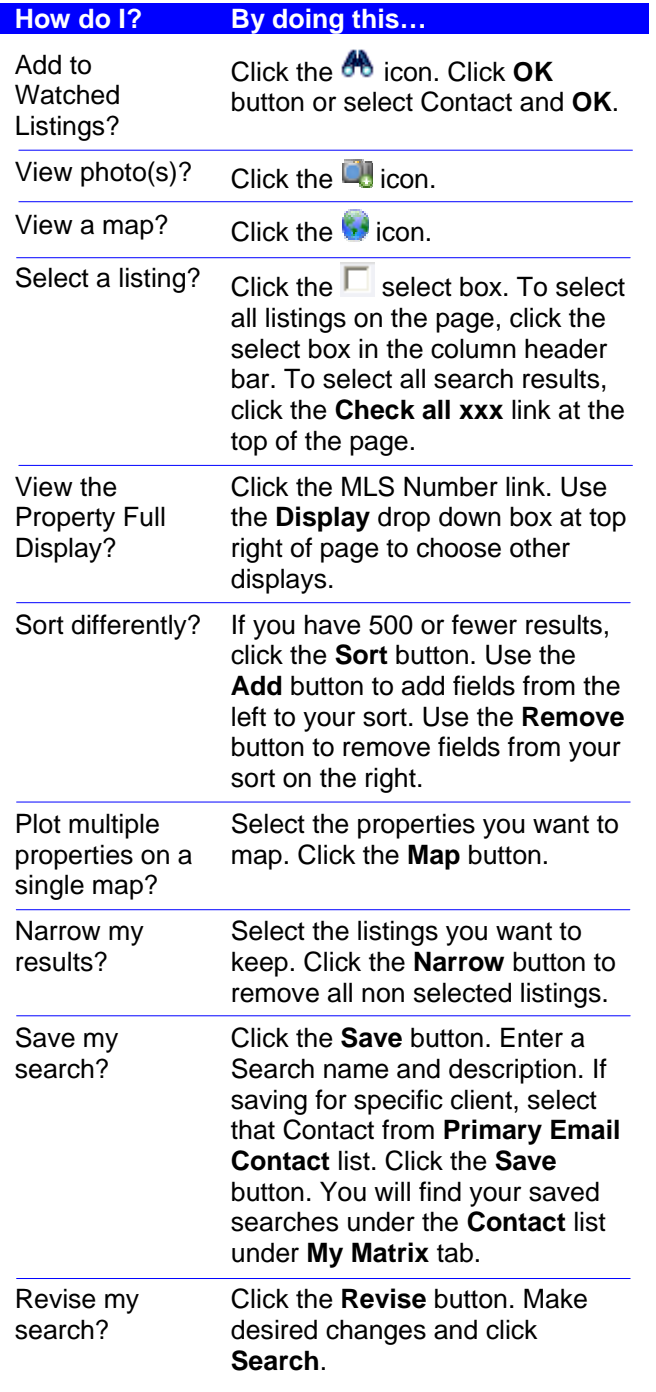

# **Printing**

#### **Screen:**

- 1. Select the listings you want to print.
- 2. At the top of the screen, select the Display you want to print (from the dropdown **Display** box).
- 3. Click the **Print HTML** button.
- 4. Select **File>Print**from the Web browser menu.

### **PDF Report:**

- 1. Select the listings you want to print.
- 2. Click the **Reports** button.
- 3. Click to select the report you want to print.
- 4. Click the **Generate** button.
- 5. Select **File>Print**from the Web browser menu.

## **Emailing**

#### **To manually email one or more listings:**

- 1. Select the listing(s) you want to email.
- 2. Click the **Email** button.
- 3. Select one of your **Contacts** or type an email address in the **To** box. Use commas to separate multiple email addresses.
- 4. If you want a copy sent to you, click to check the **BCC me a copy of email** box.
- 5. If **Customer Plus** report is okay to send, click the **Additional** link by Display.
- 6. Type in your subject and message.
- 7. Click the **Send** button.

## **To set up a client for Auto Email:**

- 1. Create and execute a Search for your client.
- 2. Click the **Save As** button then **New Auto Email**. Select your client from the **Primary Email Contact** list.
- 3. Enter **Subject Line** information.
- 4. If you want copies sent to you, click to check the **BCC me a copy of all emails** box.
- 5. Select Scheduling options.
- 6. Click the **Save** button.

## **To disable Auto Email for a client:**

- 1. Click the **My Matrix** tab
- 2. Click **Auto Emails** under **Contact** heading.
- 3. Click Down arrow in front of name and click **Settings.**
- 4. Click the **Disabled** option on this page.
- 5. Click the **Save** button.